广东城市建设职业培训学校

粤建技培〔2023〕3号

# 关于举办 2023 年第一期市政工程材料检测 员培训班的通知

各有关单位:

为提高我省市政工程材料检测的理论水平和实操技能, 我校定于7月举办O2023年第一期广东省市政工程材料检测 员培训班, 现将有关事项通知如下:

| 序号     | 科目    | 培训内容                                                                           |
|--------|-------|--------------------------------------------------------------------------------|
| 1      | 非金属材料 | 水泥、集料物理力学性能检验,混凝土、砂<br>浆性能检验, 混凝土外加剂、砖检验, 管材检测<br>以及试验数据处理与分析、设备使用注意事项等<br>内容。 |
| $^{2}$ | 金属材料  | 钢材、钢材焊接与机械连接, 钢结构节点检<br>验、螺栓力学性能检验, 钢绞线、锚具、紧固件<br>检验,试验数据处理与分析、设备使用注意事项。       |

一、课程安排及费用:

每一科目培训费用(含教材资料费、授课讲师课酬、培 训管理费等):广东省市政行业协会会员单位800元/人,非

会员单位 1000 元/人。

#### 二、培训条件及对象:

具有工程类中专及中专以上学历。从事工程道路检测工 作满一年以上的检测机构在职人员, 本次培训学习以自愿报 名原则参加。

#### 三、培训安排

1. 报名方式: 请各位学员在7月12日前登录广东城市 建设职业培训学校网络学习平台(https://www.gdccen.com/), 购买对应课程。

2. 发放教材: 报名截止后统一寄发。

3. 授课安排:采用线上学习方式(开课时间另行通知)。

4. 考试安排: 各位学员保证完成所有在线课程的学习, 学习完成后方可参加线下考试(考试安排另行通知)。

5. 发证方式: 考试合格后, 由广东省市政行业协会统 一发放电子证书。

#### 四、联系方式

1. 广东城市建设职业培训学校: 梁老师 020-33386311

2. 广东省市政行业协会培训部: 汤欣仪、何博文 020-83335747

3. 请各学员完成报名后, 添加培训活动通讯群, 以便 接收培训活动的最新信息(报名咨询、上课安排、考试安排 等)。

 $-2-$ 

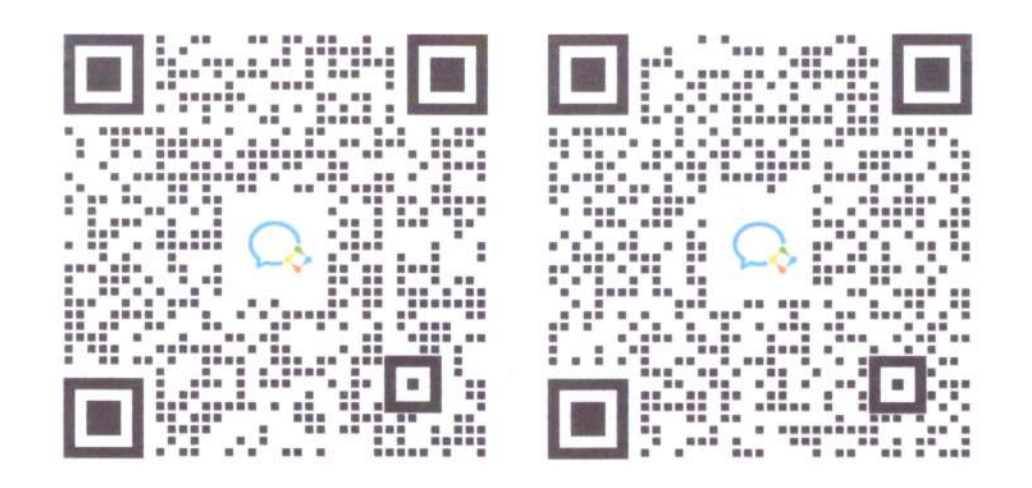

非金属材料培训群

附件: 广东城市建设职业培训学校网络学习平台操作指引

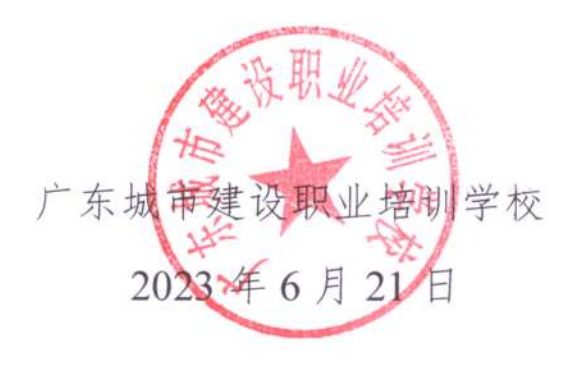

金属材料培训群

附件 2

# 广东城市建设职业培训学校网络学习平台 操作指引

## 一、注册账号

1、输入网络学习平台网址:www.gdccen.com,进入到以下界面。

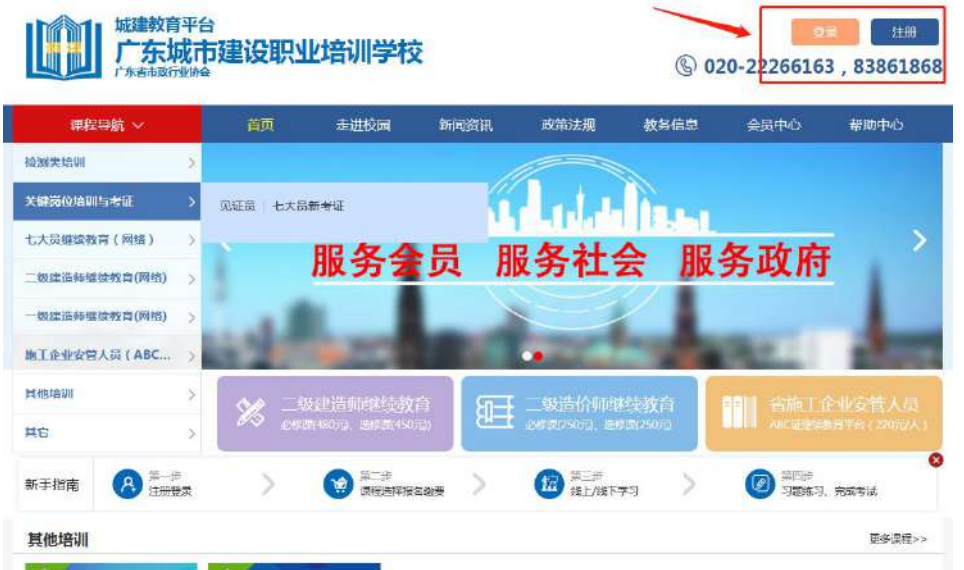

2、注册信息填写:可选择企业注册或个人注册。(企业账户可统一 为学员报名)

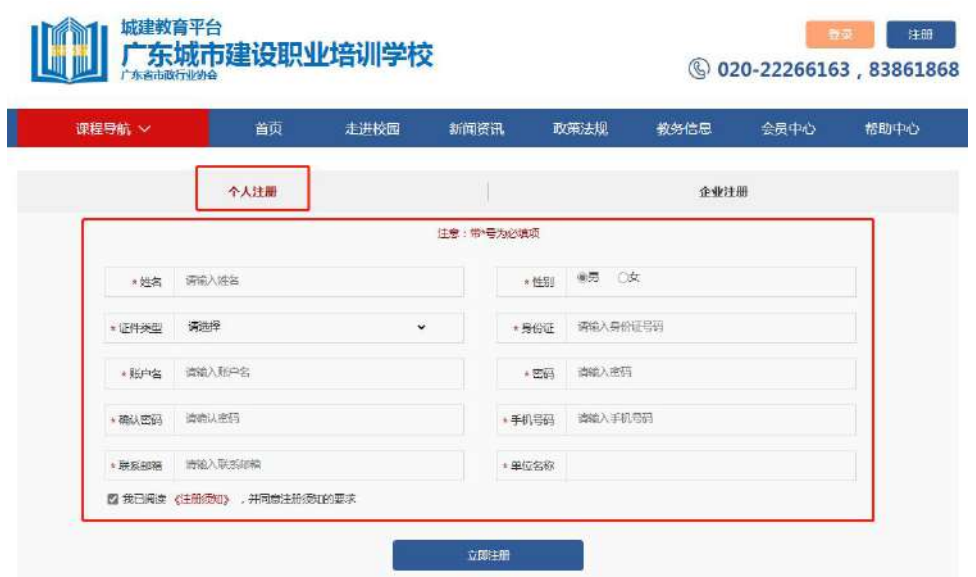

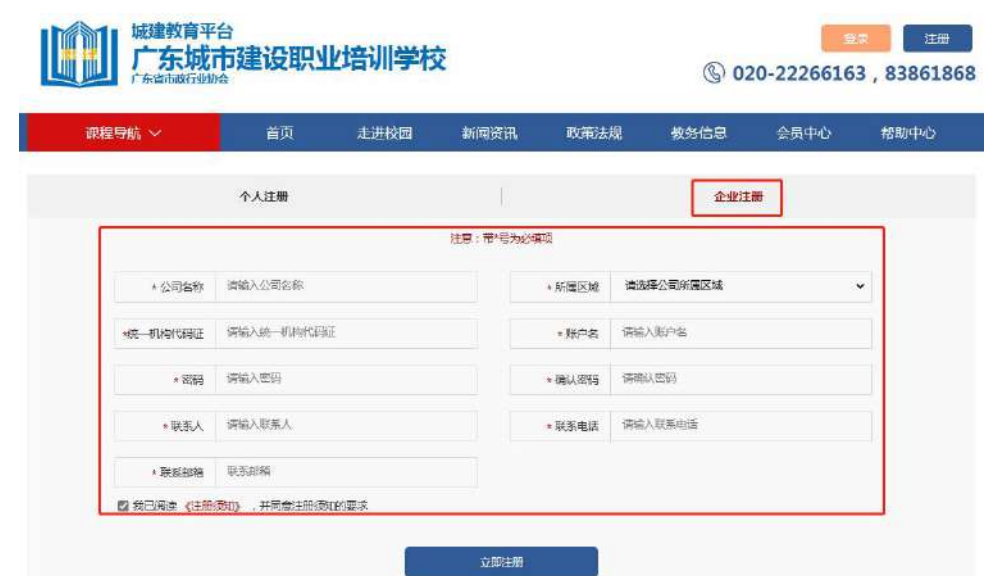

# 二、课程报名

课程报名分为学员个人报名与企业统一报名两种方式。

#### 1、学员个人报名

城建教育平台

(1)注册完毕后,返回首页即可登录。登录后在"检测类培训- 培训报名"中选择对应课程进行报名。报名时请留意会员与非会员的 链接,如未能确定是否是会员,请致电 020-83373351 联系杨工查询。

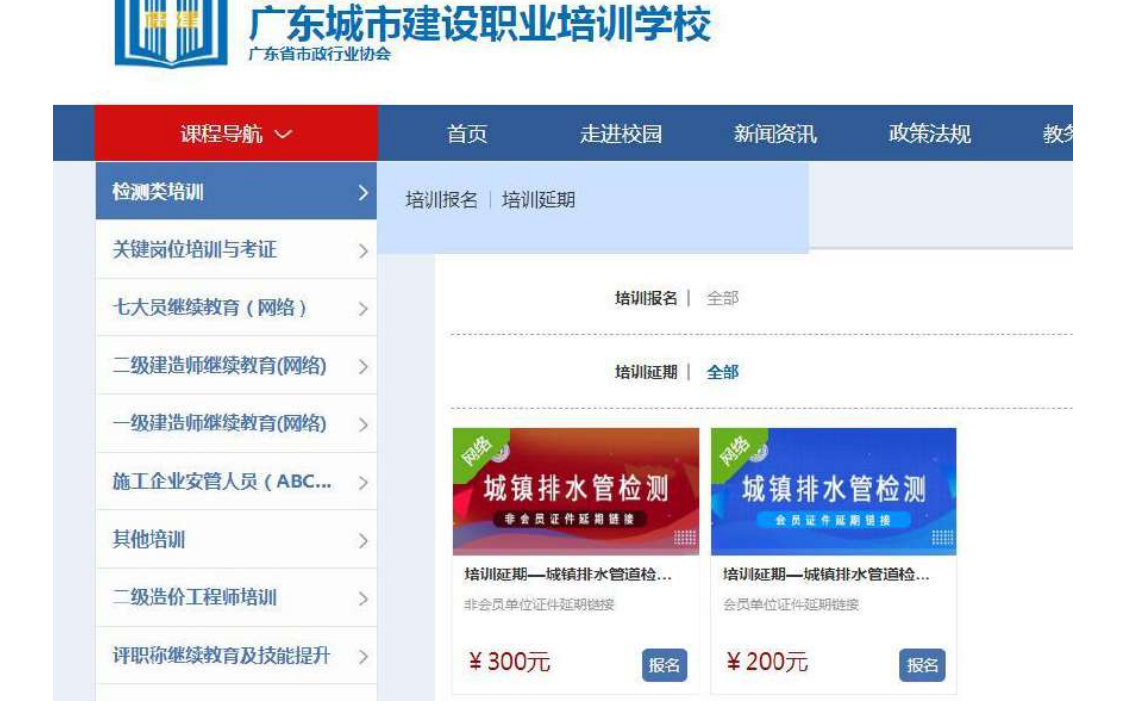

# (2)确认订单并支付,即可完成课程报名。

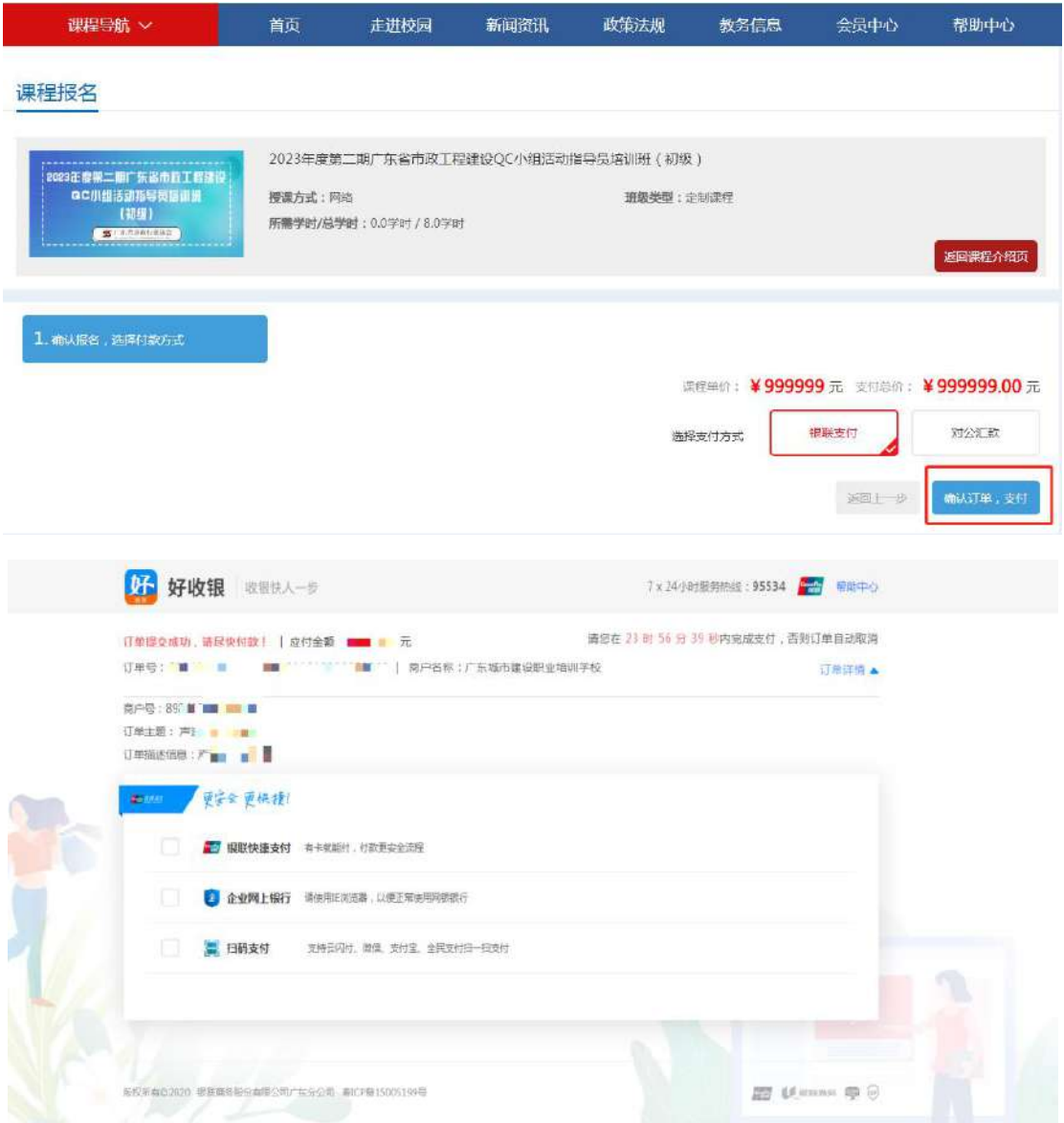

### 2、企业统一报名

(1)企业可统一为学员报名,需要先进行学员导入。登录企业账 户后,点击"进入会员中心",依次点击"资料管理"、"人员管理", 然后下载导入模板。

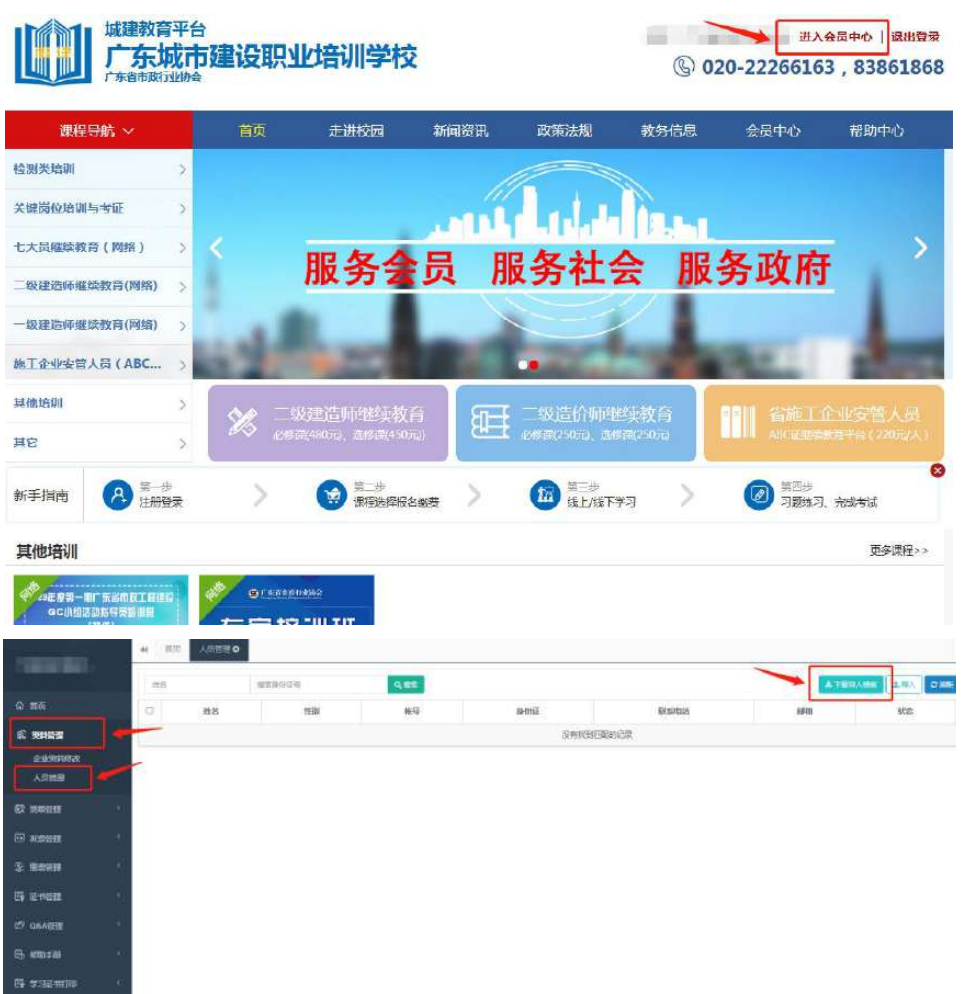

(2)企业按照模板内容填写学员相关信息即可(账号一栏不需 要填写),填写完毕后保存。

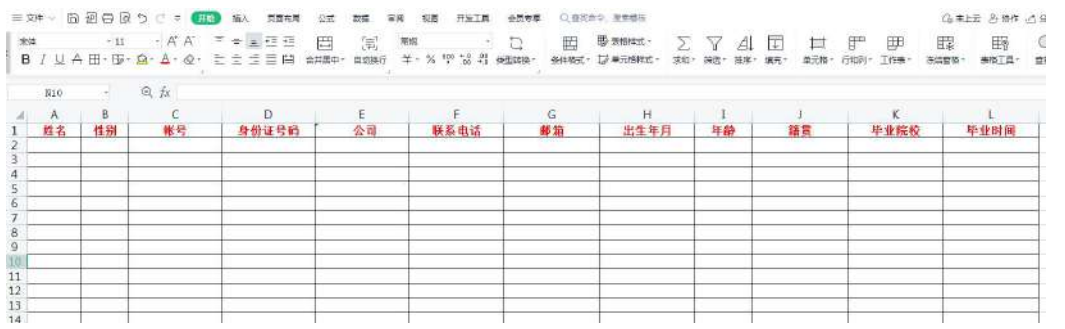

(3)回到会员中心界面,点击导入模板,将刚刚已经填写完毕的 模板导入,系统会自动识别模板里的信息生成学员账号。

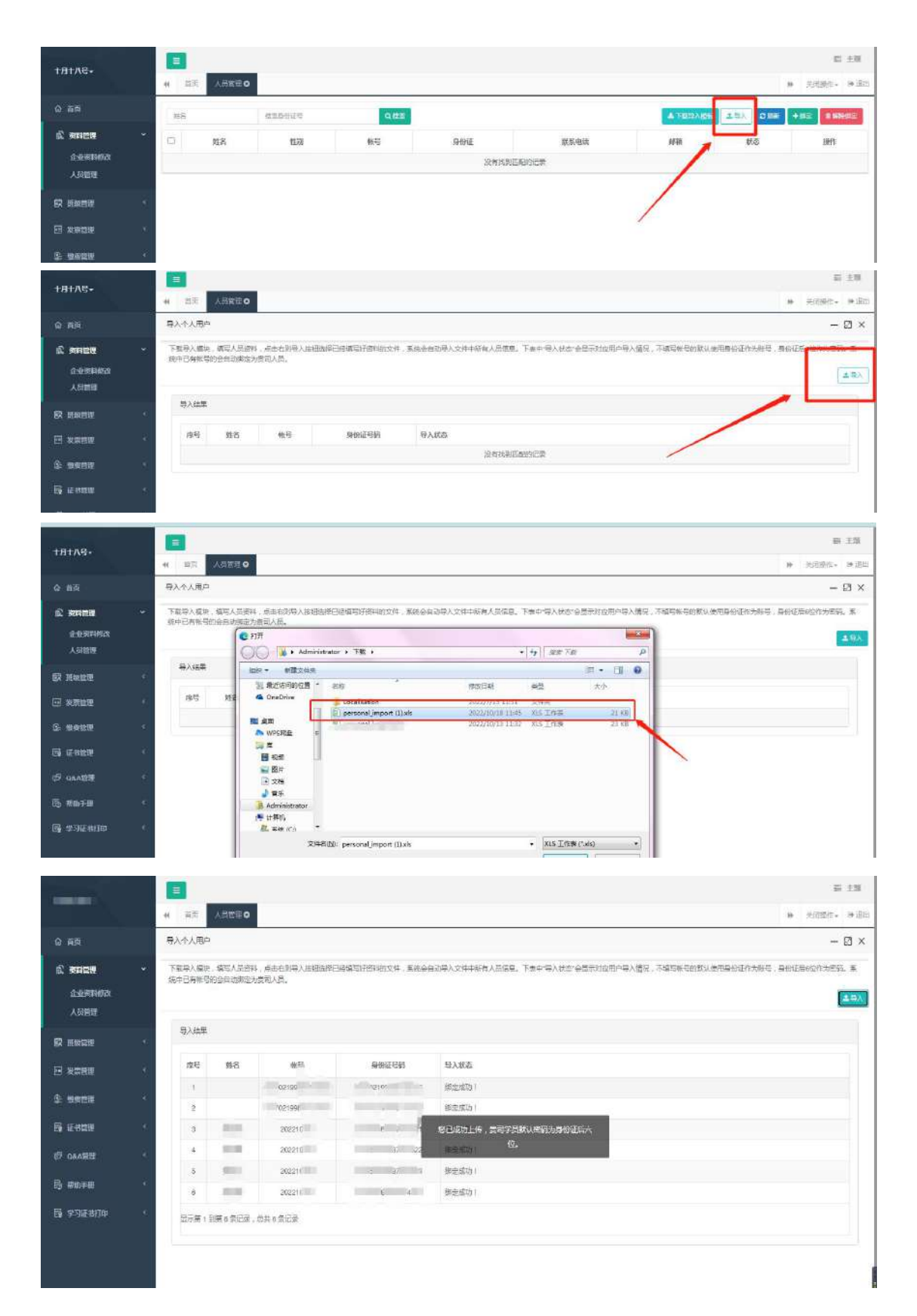

(4)上一步我们已完成单位学员的导入,现在回到协会培训首页 进行课程的报名工作,登录后请在"检测类培训-培训报名"中选择 对应课程进行报名。报名时请留意会员与非会员的链接,如未能确定 是否是会员,请致电 020-83373351 联系杨工查询。

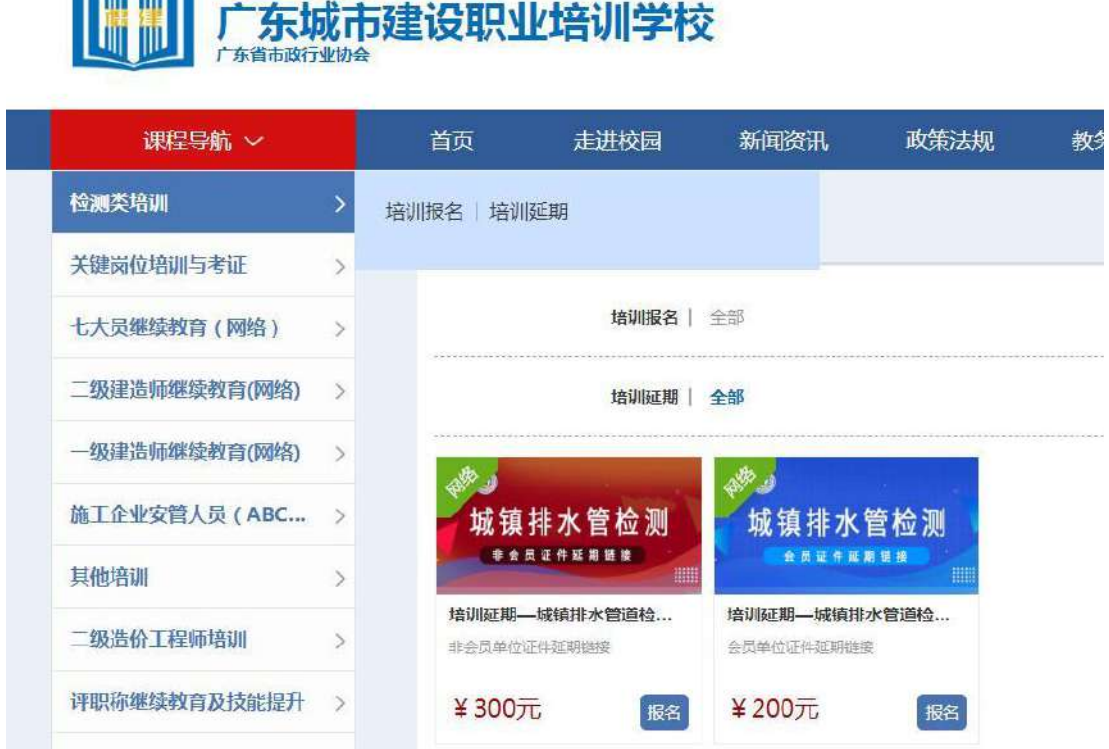

(5)点击"立即报名",此时可以看到之前模板中导入的学员 信息,勾选后需报名本期培训班的学员名字,点击"下一步"。

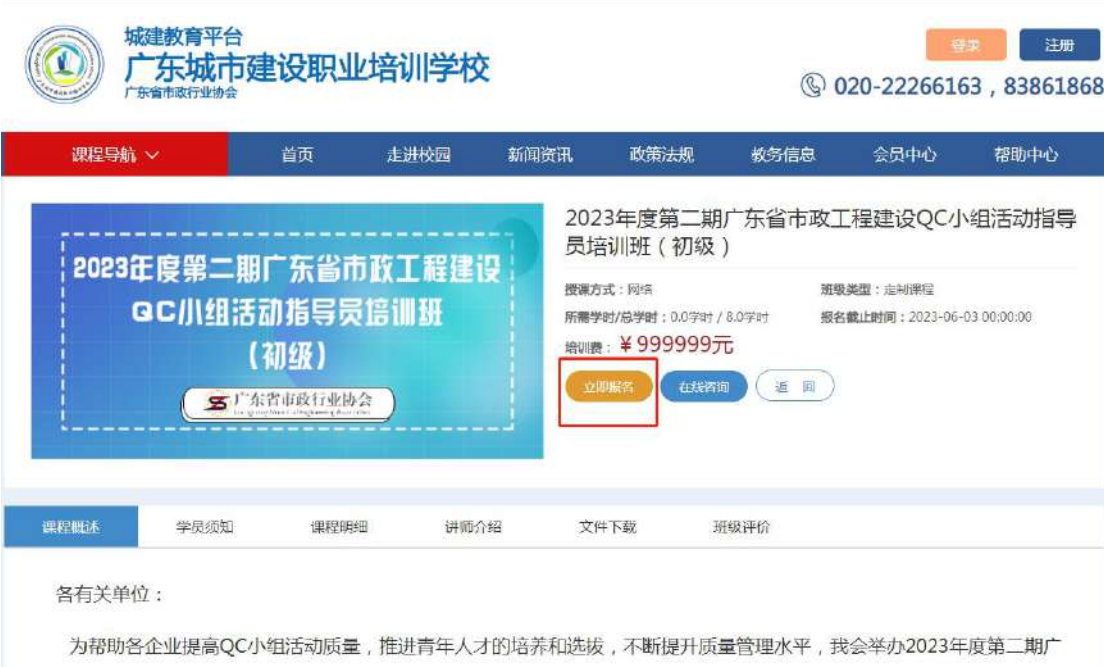

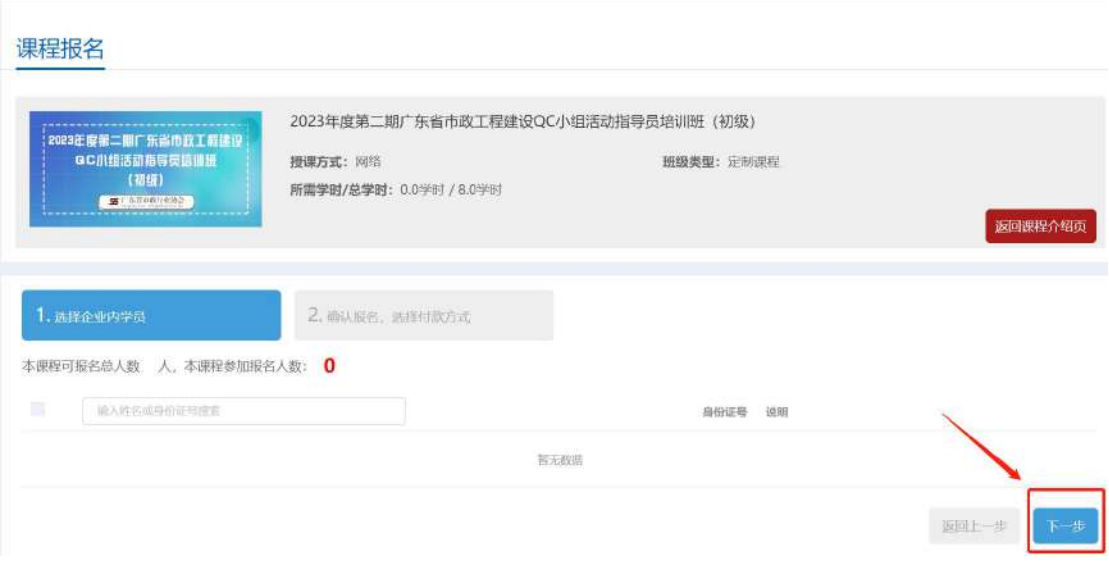

(6)选择付款方式,确认订单,完成支付,即可完成课程报名。

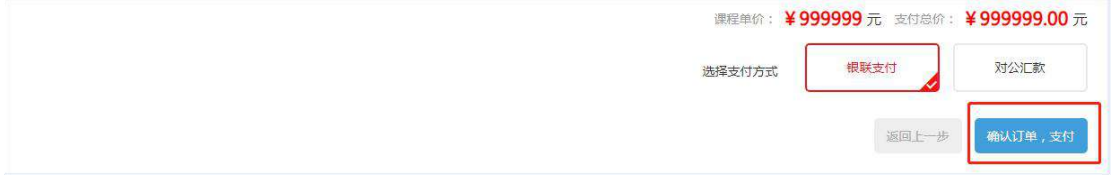

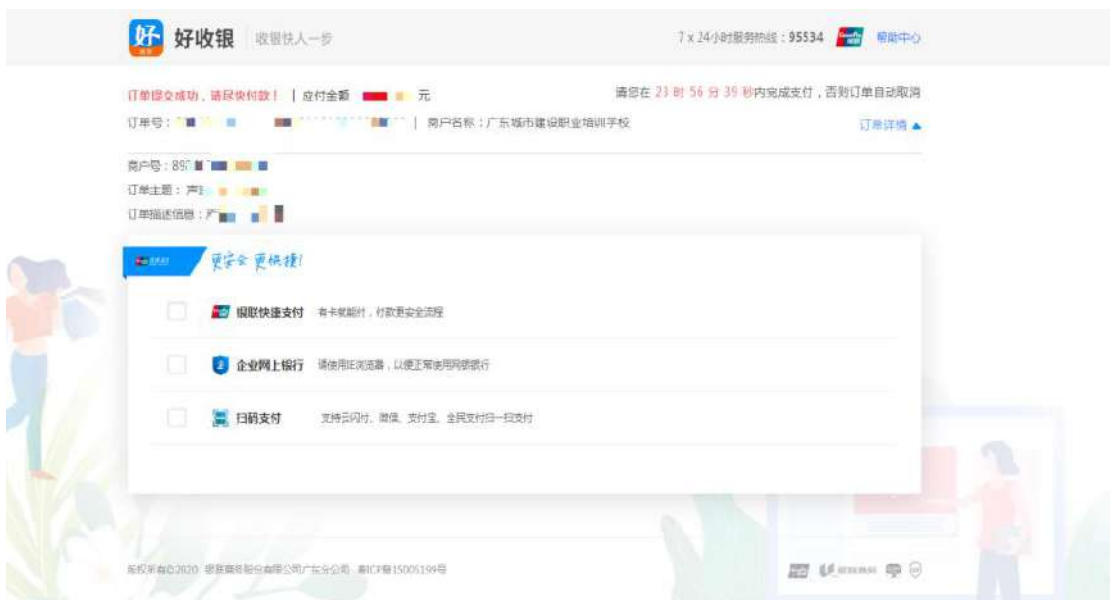

# 三、课程学习

# 1、学员个人报名课程学习

登录后,进入"会员中心",点击"我的班级",选择已报名的

课程即可随时在线学习。

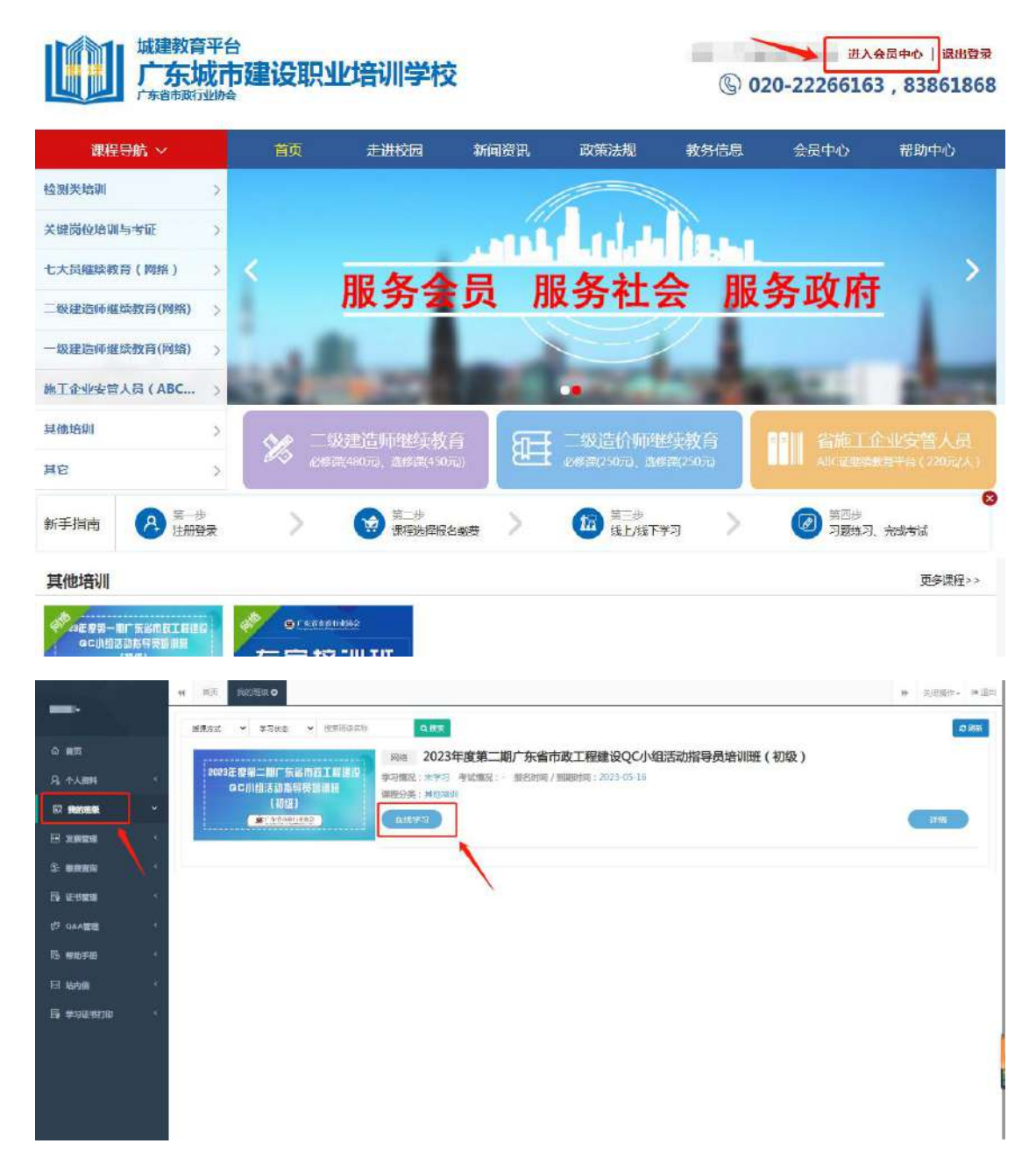

#### 2、企业统一报名课程学习

(1)企业统一为学员报名后,学员可直接在本平台"学员端" 上登录,账号名为本人身份证号码,密码为身份证号后 6 位数字。

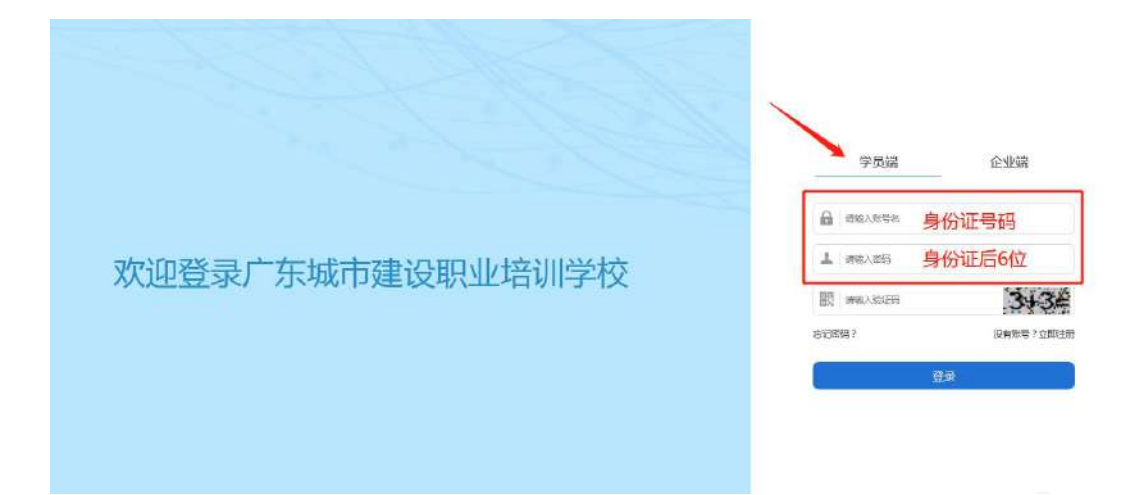

(2)登录后,进入"会员中心",点击"我的班级",选择已 报名的课程即可随时在线学习。

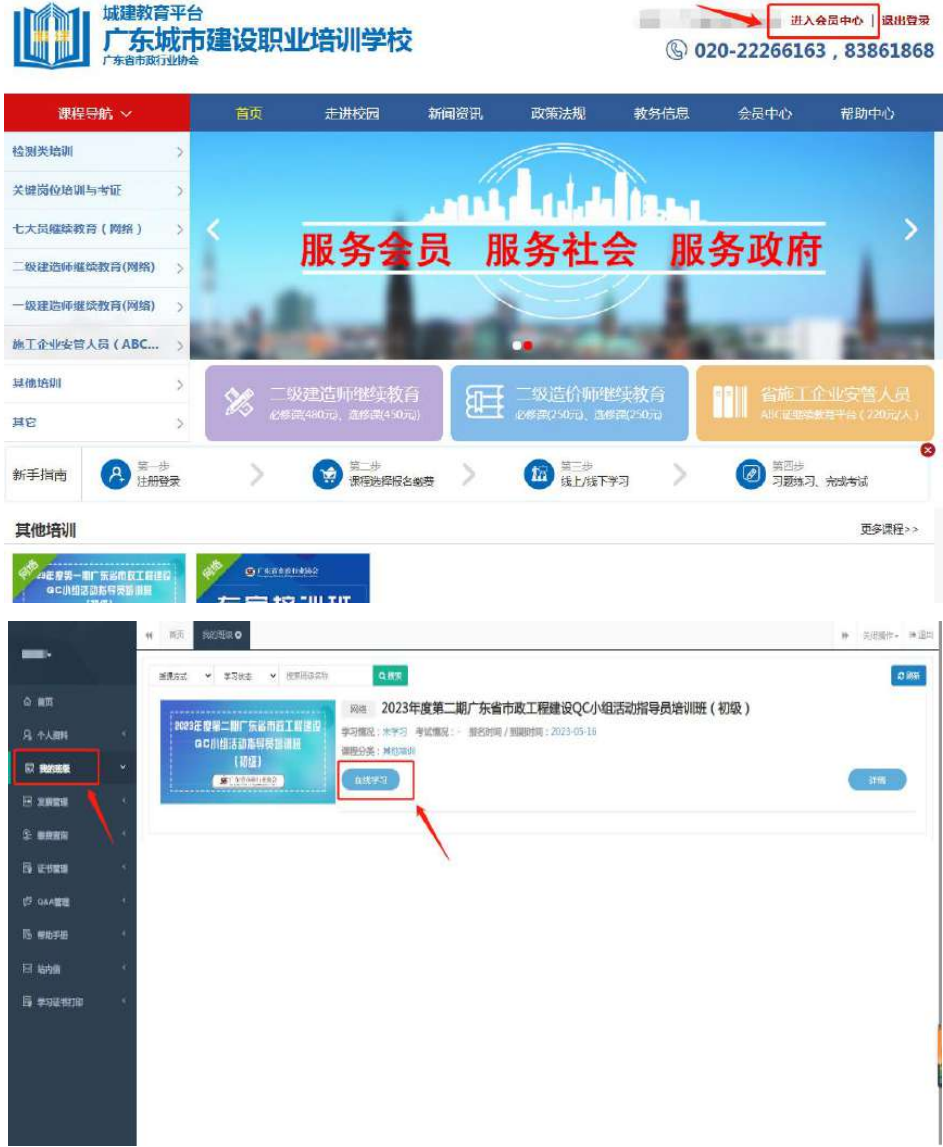

四、发票开具(发票需在报名后 15 个工作日内申请)

1、进入"会员中心",点击左菜栏"发票管理"。

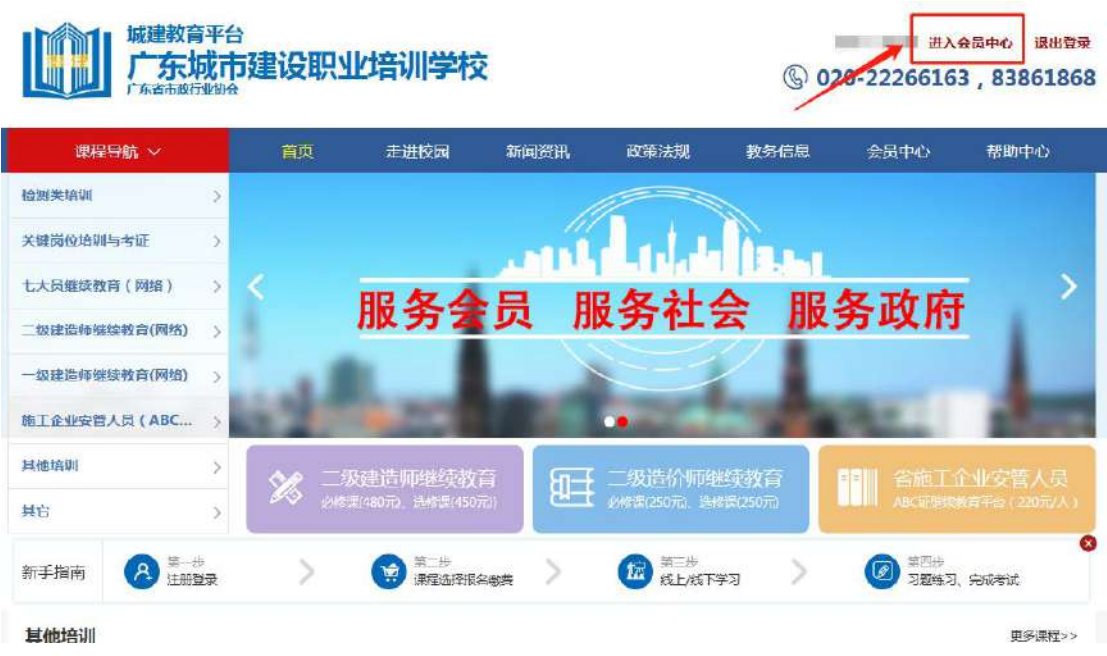

2、点击"申请开票",选择相对应的订单,填好开票信息后提交。 发票申请完毕后,工作人员会进行审核,审核通过后,电子发票将发 送到您填写的邮箱地址中。

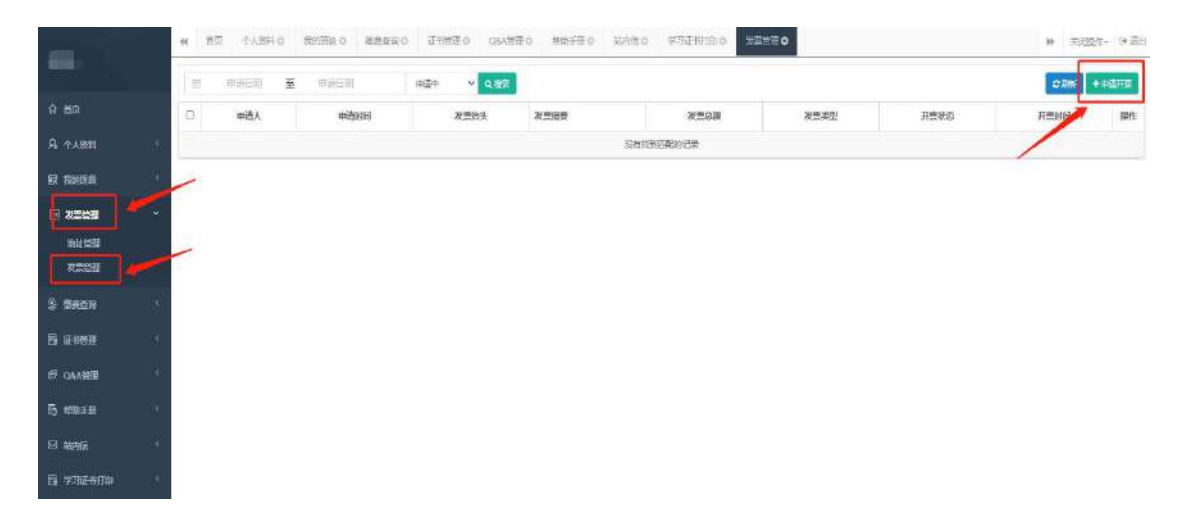

#### 五、证书领取

完成课程学习并通过考试的学员,协会会发放培训证书,点击证 书管理查看。

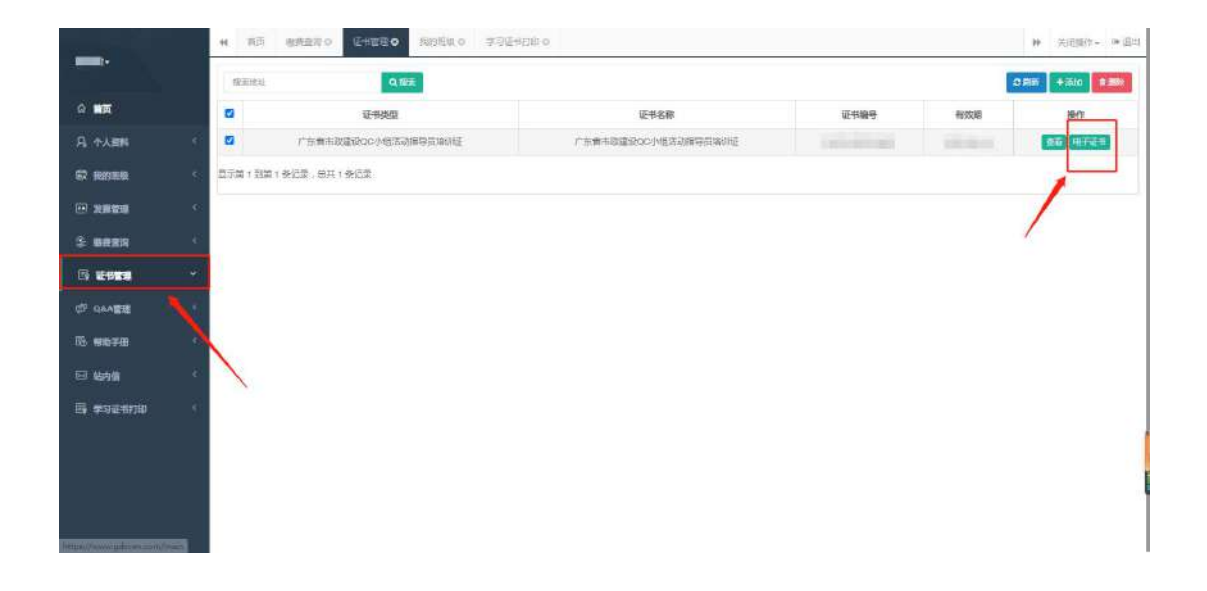